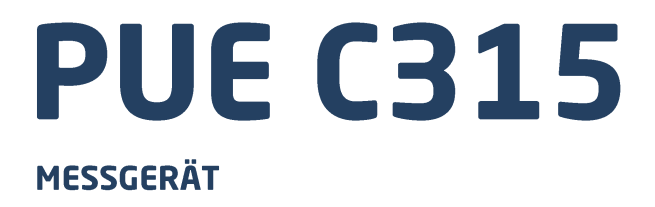

# SOFTWAREANWEISUNGEN

ITKP-34-02-09-21-DE

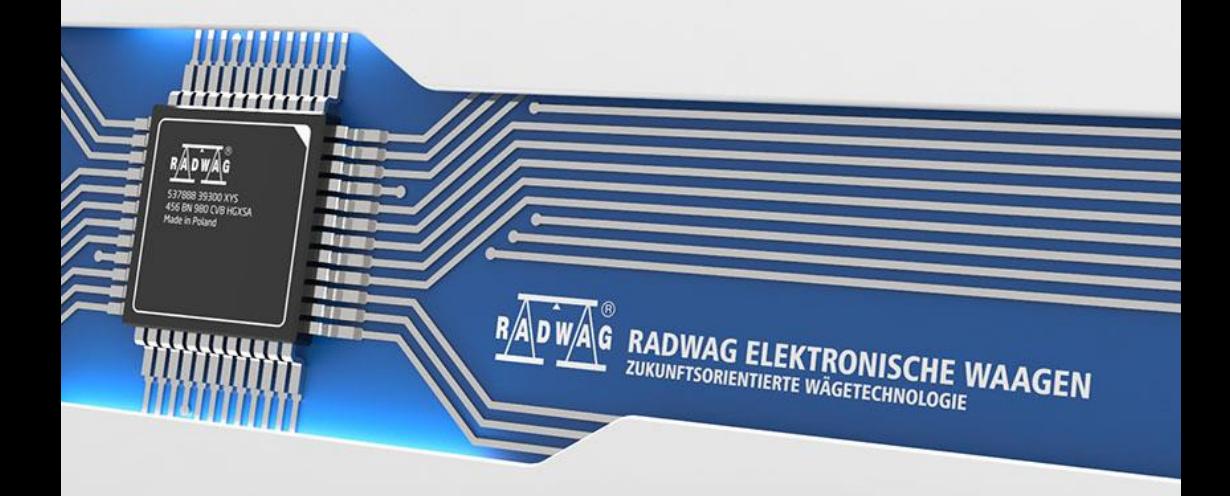

## SEPTEMBER 2021

## **INHALTSVERZIECHNIS**

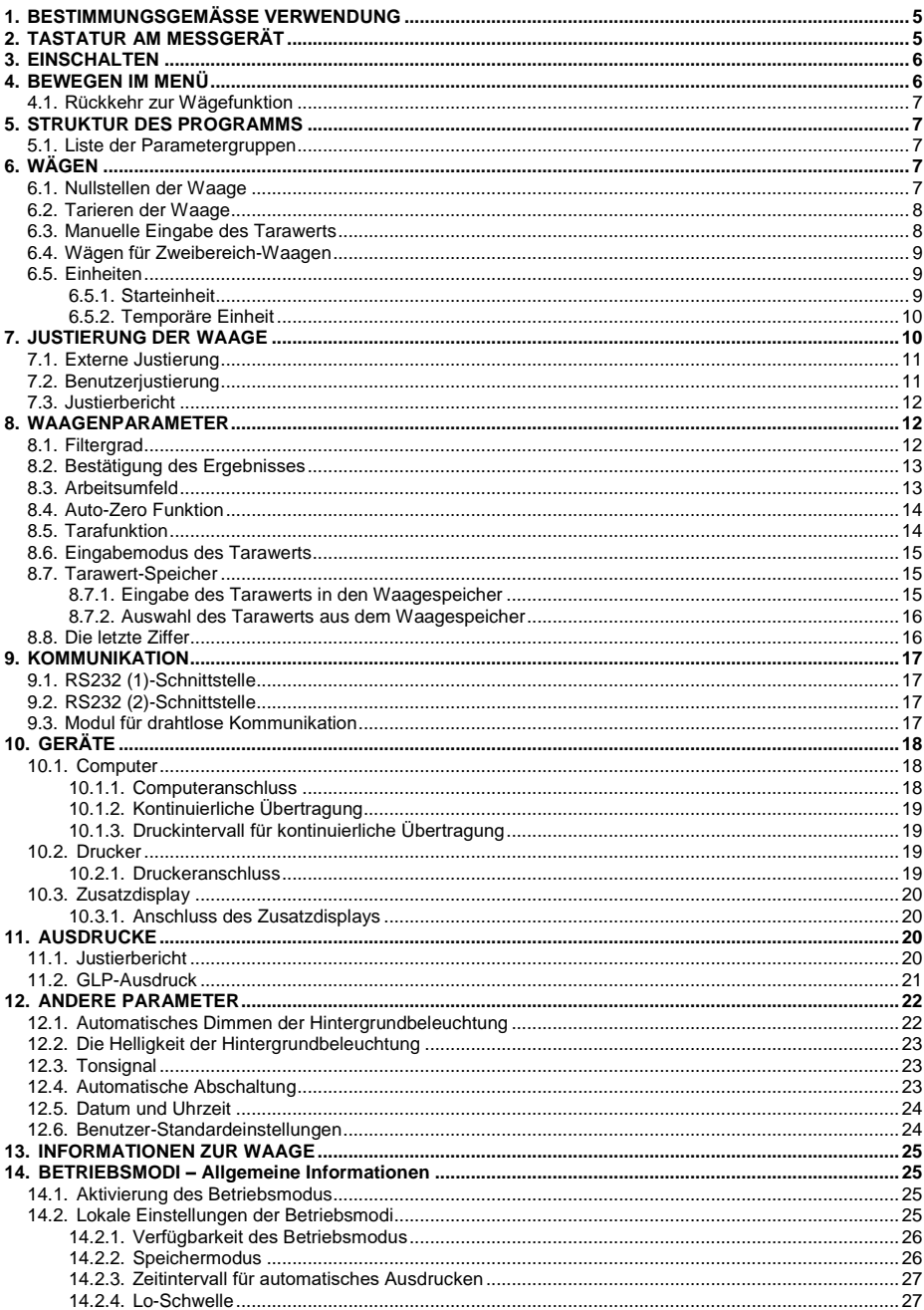

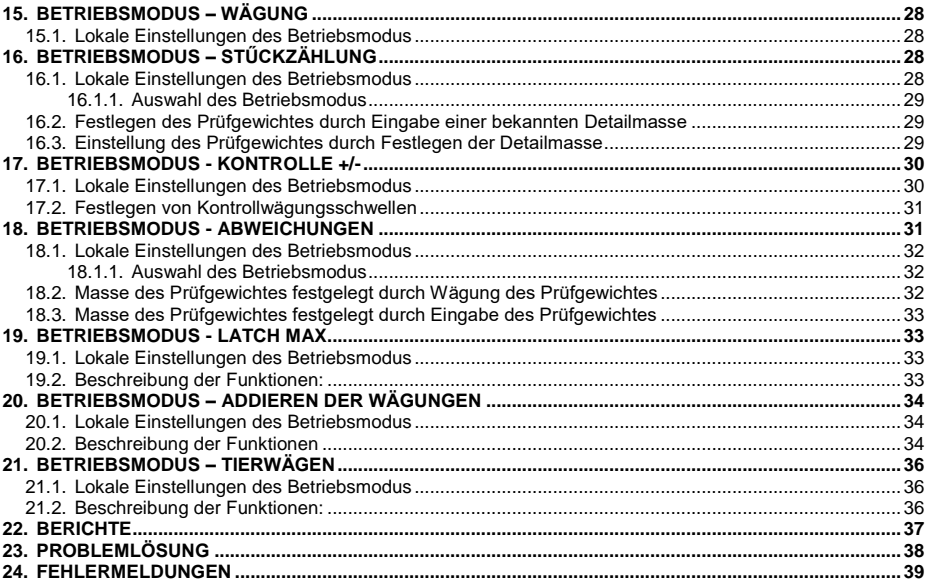

## <span id="page-4-0"></span>**1. BESTIMMUNGSGEMÄSSE VERWENDUNG**

Das PUE HY10 ist ein Messgerät für den Aufbau von Industriewaagen auf der Basis von Dehnungsmessstreifen. Es kann an Orten ohne Zugang zum Stromnetz verwendet werden, weil es standardmäßig mit einer internen Batterie ausgestattet ist. Das lesbare hintergrundbeleuchtete LCD-Display garantiert eine übersichtliche Darstellung des Wägeergebnisses. Das Gehäuse vom Messgerät besteht aus Kunststoff. Die Standardversion des Messgeräts ist mit einem RS232-Anschluss für die Zusammenarbeit mit externen Geräten (Drucker, Computer usw.).

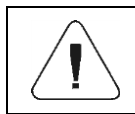

*Es ist verboten, das Gerät in explosionsgefährdeten Bereichen zu verwenden oder Gasen und Staub auszusetzen.*

## <span id="page-4-1"></span>**2. TASTATUR AM MESSGERÄT**

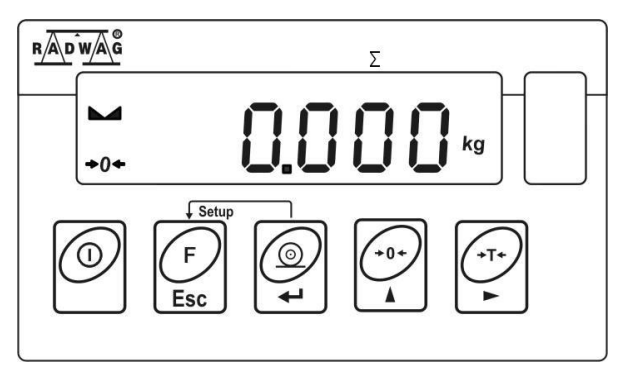

## **Tastenfunktionen:**

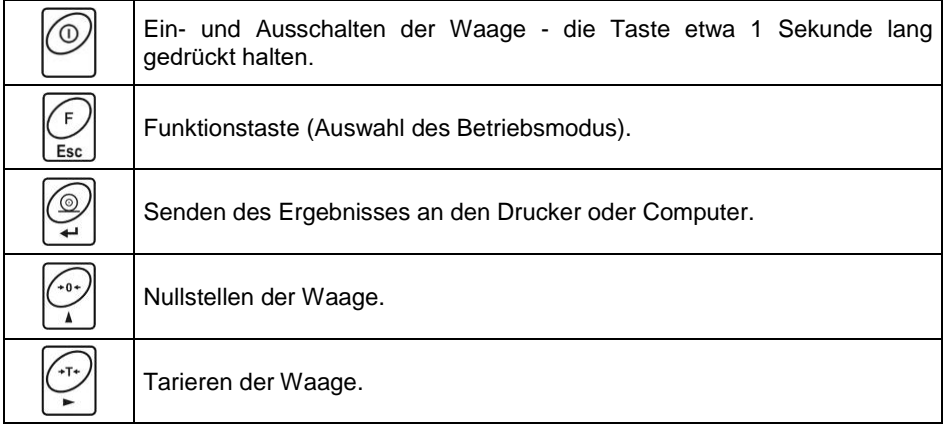

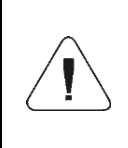

*Nach dem Drücken der Tasten + werden die Funktionen der einzelnen Tasten geändert. Ihre Verwendung wird im weiteren Teil dieser Bedienungsanleitung beschrieben.*

## <span id="page-5-0"></span>**3. EINSCHALTEN**

- Schließen Sie das Netzteil an die Steckdose an und stecken Sie den Netzstecker in die Buchse auf der Rückseite des Waagegehäuses.
- Drücken Sie die Taste . Mit derselben Taste wird die Waage ausgeschaltet.
- Nach dem Einschalten wird das Display getestet (für einen Moment werden alle Elemente und Symbole hervorgehoben), dann erscheinen der Name und die Nummer des Programms, gefolgt von der Massenanzeige.

## <span id="page-5-1"></span>**4. BEWEGEN IM MENÜ**

Der Benutzer bewegt sich im Menü mit der Waagentastatur.

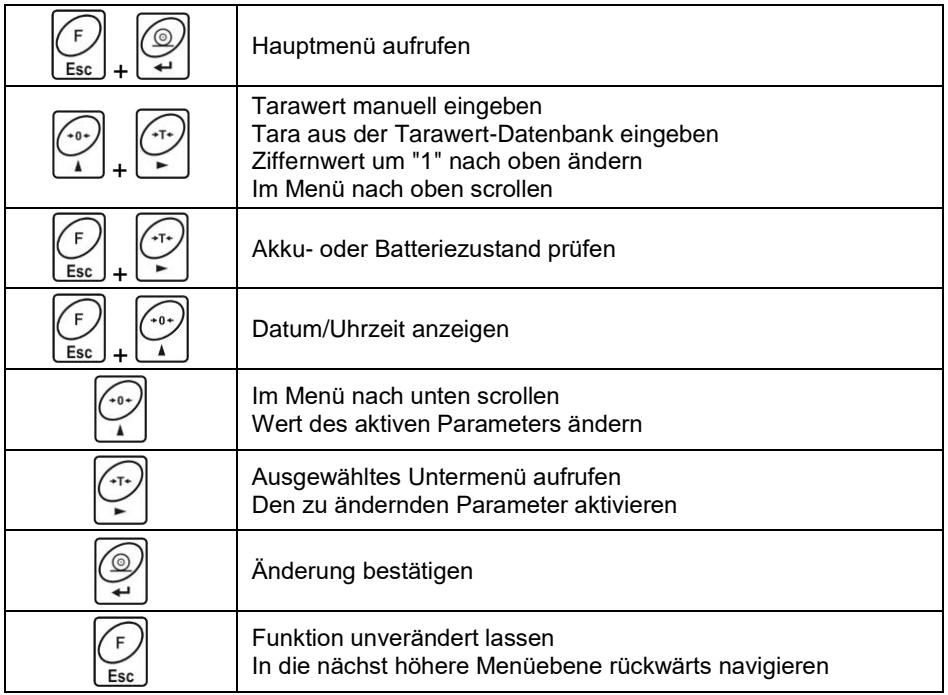

## <span id="page-6-0"></span>**4.1. Rückkehr zur Wägefunktion**

Wenn Sie zum Hauptfenster zurückkehren, werden die Änderungen im Wägespeicher automatisch im Menü gespeichert. Sie können zum Hauptfenster zurückkehren, indem Sie die Taste  $\left[\frac{1}{1566}\right]$  mehrmals drücken.

## <span id="page-6-1"></span>**5. STRUKTUR DES PROGRAMMS**

Das Hauptmenü des Programms wurde in funktionale Gruppen unterteilt. In jeder Gruppe sind die Parameter thematisch geordnet.

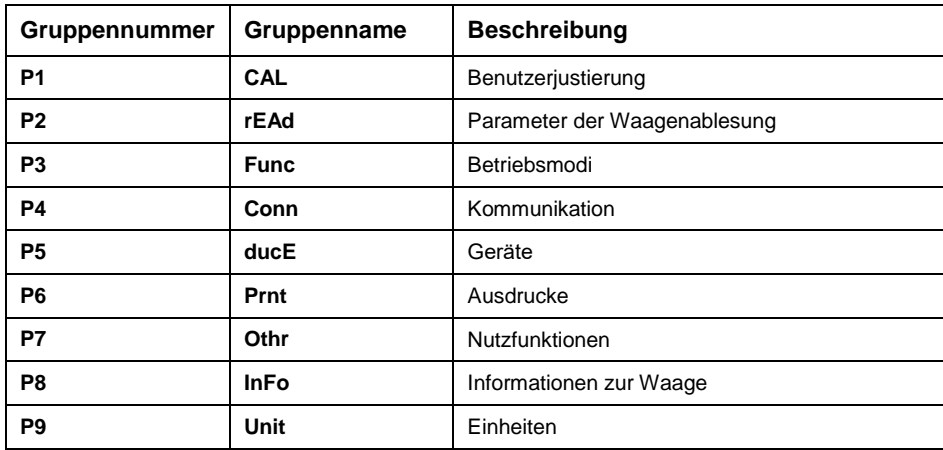

#### <span id="page-6-2"></span>**5.1. Liste der Parametergruppen**

## <span id="page-6-3"></span>**6. WÄGEN**

Auf die Waagschale ein Wägegut auflegen. Wenn die Stabilitätsanzeige erscheint, kann das Wägeergebnis abgelesen werden.

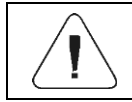

*Nur bei stabilem Wägeergebnis ist die Speicherung der Wägung möglich (Stabilitätsanzeige ).*

## <span id="page-6-4"></span>**6.1. Nullstellen der Waage**

Um die Gewichtsanzeige zurückzusetzen, drücken Sie die Taste Display zeigt die Masseanzeige gleich Null und erscheinen folgende Symbole:  $\overline{O}$  und  $\overline{\phantom{O}}$ . Die Nullstellung ist nur bei stabilen Anzeigezuständen möglich.

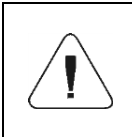

*Nullstellen des Anzeigezustands ist möglich nur innerhalb von ±2% der zulässigen Höchstlast. Wenn der genullte Wert höher als ±2 % der maximalen Last ist, erscheint im Display die Fehlermeldung <Err2> und ertönt ein kurzer BEEP Ton.*

### <span id="page-7-0"></span>**6.2. Tarieren der Waage**

Um das Nettogewicht zu bestimmen, legen Sie die Verpackung des Wägegutes und nachdem sich das Display stabilisiert hat – drücken Sie die

Taste . Das Display zeigt die Masseanzeige gleich Null und erscheinen folgende Symbole: **Net** und . Die Waage wurde tariert. Nach dem Auflegen des Wägegutes wird das Nettogewicht angezeigt. Die Tarierung kann mehrmals im gesamten Messbereich der Waage durchgeführt werden. Bei Verwendung der Tarafunktion ist darauf zu achten, dass der maximale Messbereich der Waage nicht überschritten wird. Nach dem Entfernen des Wägegutes und der Verpackung zeigt das Display eine Anzeige an, die der Summe der tarierten Massen mit dem Minuszeichen entspricht.

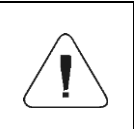

*Der Tariervorgang kann nicht durchgeführt werden, wenn die Masseanzeige einen negativen Massenwert oder einen Nullmassenwert aufweist. In diesem Fall zeigt das Display die Meldung <Err3> und es ertönt ein kurzer Signalton.*

#### <span id="page-7-1"></span>**6.3. Manuelle Eingabe des Tarawerts**

- Drücken Sie gleichzeitig die Tasten  $\mathbb{Z}$  +  $\mathbb{Z}$ , anschließend wird das Bearbeitungsfenster zur Eingabe des Tarawerts angezeigt.
- Betätigen Sie die Tasten  $\mathbb{Z}$  +  $\mathbb{Z}$ , dann geben Sie den Tarawert ein, wobei:

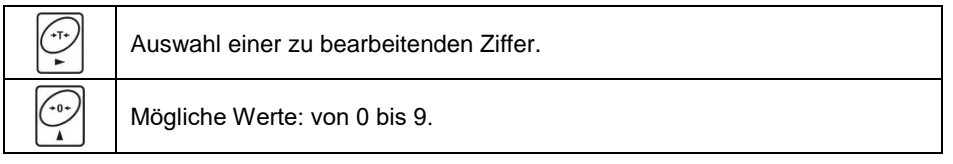

- Bestätigen Sie die Änderungen mit der Taste Die Waage kehrt in den Wägemodus zurück und das Wägedisplay zeigt den Wert der ausgewählten Tara mit dem Zeichen **"-"**.
- Der Tarawert kann jederzeit während der Wägung eingegeben werden.

### <span id="page-8-0"></span>**6.4. Wägen für Zweibereich-Waagen**

Der Übergang vom Wägen im **ersten Bereich** zum Wägen im **zweiten Bereich** erfolgt automatisch ohne Beteiligung des Betreibers (nach Überschreitung des Max **I-Bereichs**). Das Wägen im zweiten Bereich wird mit der Stabilitätsanzeige  $\rightarrow$  2  $\leftarrow$  in der oberen linken Ecke des Displays signalisiert.

Rückkehr zum Wägen mit der Genauigkeit des **1. Bereichs:**

- Entfernen Sie das Wägegut von der Waagschale
- Wenn die Anzeige auf Null zurückkehrt und die Symbole  $\rightarrow 0$  und

aufleuchten, drücken Sie die Taste

 Das Symbol des zweiten Bereichs wird ausgeblendet und die Waage kommt zum Wägen mit der Genauigkeit des **ersten Bereichs zurück**.

#### <span id="page-8-1"></span>**6.5. Einheiten**

Parametergruppe **<P9.Unit>** ermöglicht dem Benutzer das Wechseln der Starteinheit und der temporären Wägeeinheit. Das Wechseln der Einheit ist während des Wägens oder während der Arbeit mit anderen Modi möglich. Ausnahmen bilden die Modi "Stückzählung" und "Prozentabweichung", bei denen die Einheit nicht gewechselt werden kann.

#### <span id="page-8-2"></span>**6.5.1. Starteinheit**

Einstellung der Einheit, die nach erneutem Einschalten der Waage aktiviert wird.

#### **Ablauf:**

- Rufen Sie das Untermenü **<P9.Unit / 9.1.UnSt>**auf.
- Nach dem Drücken der Taste  $\Box$  werden auf dem Display die nächsten verfügbaren Einheiten angezeigt.

**Auswahlmöglichkeiten für die Haupteinheit [kg]:** kg (Kilogramm), g (Gramm), lb (Pfund) \*, N (Newton).

*\*)* - *Die Einheit ist in geeichten Waagen nicht verfügbar.*

**Auswahlmöglichkeiten für die Haupteinheit [g]:** g (Gramm), kg (Kilogramm), ct (Karat), lb (Pfund)\*.

*\*)* - *Die Einheit ist in geeichten Waagen nicht verfügbar.*

• Drücken Sie nach Auswahl der Starteinheit die Taste  $(\div)$  und kehren Sie

mit der Taste Esc zum Hauptfenster zurück.

 Die Waage wird nach dem nächsten Einschalten mit der eingestellten Starteinheit starten.

## <span id="page-9-0"></span>**6.5.2. Temporäre Einheit**

Die temporäre Einheit ist gültig, bis die Waage ein- und ausgeschaltet wird.

### **Ablauf:**

- Rufen Sie das Untermenü **<P9.Unit / 9.2.Unin>** auf.
- Nach dem Drücken der Taste  $\mathbb{Z}$  werden auf dem Display die nächsten verfügbaren Einheiten angezeigt.

**Auswahlmöglichkeiten für die Haupteinheit [kg]:** kg (Kilogramm), g (Gramm), lb (Pfund) \*, N (Newton).

*\*)* - *Die Einheit ist in geeichten Waagen nicht verfügbar.*

**Auswahlmöglichkeiten für die Haupteinheit [g]:** g (Gramm), kg (Kilogramm), ct (Karat), lb (Pfund)\*.

*\*)* - *Die Einheit ist in geeichten Waagen nicht verfügbar.*

• Drücken Sie nach Auswahl der Starteinheit die Taste i zum Hauptfenster zurück.

## <span id="page-9-1"></span>**7. JUSTIERUNG DER WAAGE**

*Diese Option gilt nur für ungeeichte Waagen!*

Um eine hohe Wägegenauigkeit sicherzustellen, ist es nötig in den Waagespeicher den Anzeigekorrekturfaktor in Bezug auf das Prüfgewicht einzugeben – also, sog. Justierung der Waage durchführen.

## **Die Justierung sollte in den nachfolgenden Fällen durchgeführt werden:**

- vor Beginn der Wägung,
- wenn zwischen nachfolgenden Messreihen längere Zeitabstände auftreten,
- nach plötzlicher Änderung der Umgebungstemperatur,
- nach Änderung des Betriebsortes der Waage.

#### **Arten der Justierung:**

- externe Justierung **<1.1.CA-E>** mit einem externen Gewicht von einer deklarierten Masse, die nicht geändert werden kann,
- **<1.2.CA-u>** Benutzerjustierung mit einem externen Gewicht von einer beliebigen Masse innerhalb des Wägebereichs, jedoch nicht weniger als 30% des maximalen Wägebereichs.

## <span id="page-10-0"></span>**7.1. Externe Justierung**

Die externe Justierung sollte mit einem externen Gewicht F<sub>1</sub> - Klasse durchgeführt werden.

#### **Ablauf:**

- Rufen Sie das Untermenü **<P1.CAL / 1.1.CA-E>** auf, dann wird die Meldung **<UnLoAd>** angezeigt (Entfernen Sie das Wägegut von der Waagschale).
- Nach dem Entleeren der Waagschale drücken Sie die Taste
- Die Waage beginnt mit der Bestimmung der Masse einer leeren Waagschale und signalisiert den Prozess mit einer progressiven horizontalen Linie **< - >**. Nachfolgend wird die Meldung **<Load>** (Masse auflegen) und der Wert der aufzulegenden Masse angezeigt; z.B. **2000g** (abhängig von der Art der Waage).
- Legen Sie das Gewicht mit der angegebenen Masse darauf und drücken

Sie die Taste  $||\nabla||$ 

- Die Waage beginnt mit der Bestimmung der Masse des Gewichtes und signalisiert den Prozess mit einer progressiven horizontalen Linie **< - >**. Nachfolgend wird die Meldung **<UnLoad>** (Masse entfernen).
- Nach dem Entfernen des Gewichtes kehrt die Waage zum Untermenü **<1.1.CA-E> zurück.**

## <span id="page-10-1"></span>**7.2. Benutzerjustierung**

Die Benutzerjustierung sollte mit einem externen Gewicht F<sup>1</sup> - Klasse durchgeführt werden.

#### **Ablauf:**

 Rufen Sie das Untermenü **<P1.CAL / 1.2.CA-u>** auf. Dann wird das Bearbeitungsfenster zum Deklarieren der Masse des Gewichtes angezeigt  $(die Masse$  muss $\geq 30\%$  maximaler Tragfähigkeit betragen).

- Geben Sie die Masse des Gewichtes ein und bestätigen Sie die Änderungen mit der Taste , dann wird die Meldung **<UnLoAd>** (Masse entfernen) angezeigt.
- Nach dem Entleeren der Waagschale drücken Sie die Taste
- Die Waage beginnt mit der Bestimmung der Masse einer leeren Waagschale und signalisiert den Prozess mit einer progressiven horizontalen Linie **< - >**. Nachfolgend wird die Meldung **<Load>** (Masse auflegen) und der Wert der aufzulegenden Masse angezeigt; z.B. **1000g**.
- Legen Sie das Gewicht der angegebenen Masse darauf und drücken Sie die Taste <del>⊬</del>
- Die Waage beginnt mit der Bestimmung der Masse des Gewichtes und signalisiert den Prozess mit einer progressiven horizontalen Linie **< - >**. Nachfolgen wird die Meldung **<UnLoad>** (Masse entfernen) angezeigt.
	- Nach dem Entfernen des Gewichtes kehrt die Waage zum Untermenü **<1.2.CA-u> zurück.**

## <span id="page-11-0"></span>**7.3. Justierbericht**

Der Justierbericht wird am Ende eines jeden Justiervorgangs automatisch auf dem an der Waage angeschlossenen Drucker ausgedruckt. Der Inhalt des Berichts wird im Menü **<P6.1.CrEP>** deklariert und in folgenden Kapiteln dieser Bedienungsanleitung beschrieben.

## <span id="page-11-1"></span>**8. WAAGENPARAMETER**

Die Waage kann an bestimmte Umgebungsbedingungen (Filtergrad) angepasst oder nach eigenem Bedarf (Auto-Zero Funktion, Tarawert-Speicher) eingestellt werden. Diese Parameter befinden sich in der Gruppe **<P2.rEAd>**. Diese Funktionen helfen dem Benutzer, die Waage an die Umgebungsbedingungen der Waage, anzupassen.

## <span id="page-11-2"></span>**8.1. Filtergrad**

- Rufen Sie das Untermenü **<P2.rEAd / 2.1.FiL>**auf.
- Nach dem Drücken der Taste  $\rightarrow$  werden auf dem Display die nächsten Filtergrade angezeigt. **1** - schnell, **2** - mittel, **3** - langsam.

Bestätigen Sie den gewünschten Wert mit der Taste und gehen Sie zum Hauptfenster zurück.

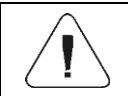

*Je höher der Filterungsgrad, desto länger die Stabilisierungszeit des Wägeergebnisses.*

### <span id="page-12-0"></span>**8.2. Bestätigung des Ergebnisses**

Parameter, der sich auf die Stabilisierungsgeschwindigkeit des Messergebnisses bezieht. Abhängig von der gewählten Option wird die Wägezeit kürzer oder länger sein.

#### **Ablauf:**

- Rufen Sie das Untermenü **<P2.rEAd / 2.2.APPr>** auf.
- Nach dem Drücken der Taste  $\Box$  werden auf dem Display die nächsten verfügbaren Werte angezeigt. **F\_P** – schnell und genau, **PrEc** – genau, **FASt** – schnell.

 $\tilde{h}$ 

Bestätigen Sie die Änderungen mit der Taste  $\leftrightarrow$  und gehen Sie zum Hauptfenster zurück.

#### <span id="page-12-1"></span>**8.3. Arbeitsumfeld**

Ein Parameter, der sich auf die Umgebung und die Bedingungen bezieht, unter denen die Waage betrieben wird. Bei ungünstigen Umgebungsbedingungen (Luftbewegung, Vibrationen) wird empfohlen, den Parameter auf "instabil" zu setzen.

#### **Ablauf:**

- Rufen Sie das Untermenü **<P2.rEAd / 2.3.Enut>** auf.
	- Nach dem Drücken der Taste  $\mathbb{R}$  werden auf dem Display folgende Werte angezeigt. **nStAb** – instabil, **StAb** – stabil.
- Bestätigen Sie die Änderungen mit der Taste  $\Box$  und gehen Sie zum Hauptfenster zurück.

## <span id="page-13-0"></span>**8.4. Auto-Zero Funktion**

Um genaue Waageanzeigen zu gewährleisten, wurde die Funktion "Auto-Zero" eingeführt, deren Aufgabe die automatische Kontrolle und Korrektur der Nullanzeige der Waage ist.

Es gibt jedoch spezielle Fälle, in denen diese Funktion die Messungen beeinträchtigt. Ein Beispiel kann ein sehr langsames Aufsetzen des Wägegutes auf die Waagschale sein (z. B. das Einfüllen des Wägegutes). In diesem Fall wird empfohlen, die Funktion zu deaktivieren.

#### **Ablauf:**

- Rufen Sie das Untermenü **<P2.rEAd / 2.4.Aut>** auf.
- $\frac{1}{10+1}$ • Nach dem Drücken der Taste  $\boxed{1}$  werden auf dem Display folgende Werte angezeigt: **JA** – Funktion aktiv, **Nein** – Funktion inaktiv.
- Bestätigen Sie die Änderungen mit der Taste und gehen Sie zum Hauptfenster zurück.

#### <span id="page-13-1"></span>**8.5. Tarafunktion**

Diese Funktion ermöglicht das Einstellen der entsprechenden Parameter für die Tarafunktion.

#### **Ablauf:**

- Rufen Sie das Untermenü **<P2.rEAd / 2.5.tArA>** auf.
- Nach dem Drücken der Taste  $\Box$  werden auf dem Display die nächsten verfügbaren Werte angezeigt.

-0+

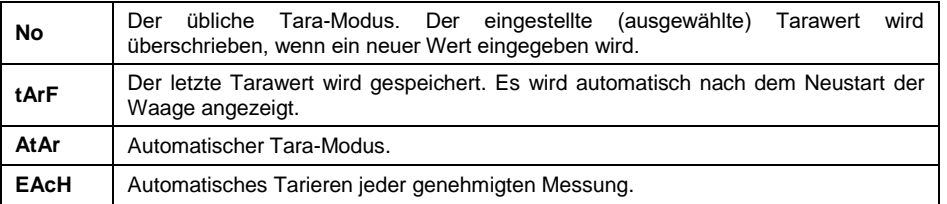

■ Bestätigen Sie die Änderungen mit der Taste i Hauptfenster.

### <span id="page-14-0"></span>**8.6. Eingabemodus des Tarawerts**

Ändern des Tara-Eingabemodus mit einer Tastenkombination + über das Hauptfenster.

### **Ablauf:**

- Rufen Sie das Untermenü **<P2.rEAd / 2.6.ttr>** auf.
- Nach dem Drücken der Taste werden auf dem Display folgende Werte angezeigt:

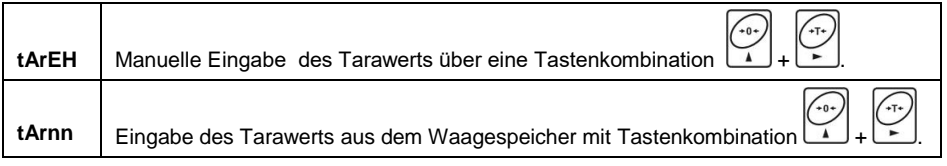

■ Bestätigen Sie die Änderungen mit der Taste (<u>©</u>) und gehe zurück zum Hauptfenster.

### <span id="page-14-1"></span>**8.7. Tarawert-Speicher**

Option zur Eingabe von 10 Tarawerten in den Waagespeicher.

#### <span id="page-14-2"></span>**8.7.1. Eingabe des Tarawerts in den Waagespeicher**

- Rufen Sie das Untermenü **<P2.rEAd / 2.7.tArn>** auf. Ein Fenster mit dem Namen der ersten Tara in der Tara-Datenbank **<tArE 0>** wird angezeigt (Um einen Datensatz mit einer anderen Nummer auszuwählen drücken Sie die Taste ).
- Wählen Sie das gewünschte Element und drücken Sie die Taste . Auf dem Display der Waage erscheint ein Fenster fürs Bearbeiten des Tarawerts.
- Verwenden Sie die Tasten und (exp.) dann geben Sie den Tarawert ein, wobei:

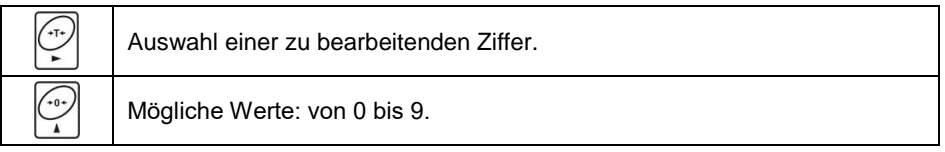

- Bestätigen Sie die Änderungen mit der Taste . dann kehrt das Wägeprogramm zur Anzeige des Fensters **<tArE 0>**zurück.
- Gehen Sie zum Hauptfenster mit der Taste  $\left(\frac{1}{158c}\right)$  zurück.

#### <span id="page-15-0"></span>**8.7.2. Auswahl des Tarawerts aus dem Waagespeicher**

 Rufen Sie das Untermenü **<P2.rEAd / 2.7.tArn>** auf. Ein Fenster mit dem Namen der ersten Tara in der Tara-Datenbank **<tArE 0>** wird angezeigt (Um einen Datensatz mit einer anderen Nummer auszuwählen  $\sqrt{10}$ 

```
drücken Sie die Taste
```
- Um einen ausgewählten Tarawert zu benutzen, drücken Sie die Taste .
- Der Wert der verwendeten Tara mit einem Minuszeichen wird auf dem Display und das **Net- Symbol** im oberen linken Teil des Displays angezeigt:

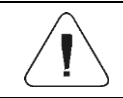

*Der aus dem Waagespeicher eingegebene Tarawert wird nach dem Neustart des Geräts nicht gespeichert.*

#### <span id="page-15-1"></span>**8.8. Die letzte Ziffer**

Die Aufgabe der Funktion besteht darin, die letzte Ziffer der Massenanzeige auszublenden - die Messung ist weniger genau.

#### **Ablauf:**

- Rufen Sie das Untermenü **<P2.rEAd / 2.8.LdiG>** auf.
- Nach dem Drücken der Taste  $\Box$  werden auf dem Display die nächsten verfügbaren Werte angezeigt.

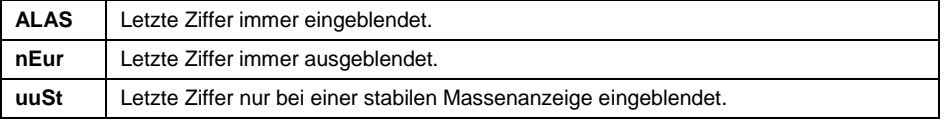

Bestätigen Sie die Änderungen mit der Taste und gehen Sie zum Hauptfenster zurück.

## <span id="page-16-0"></span>**9. KOMMUNIKATION**

Die Waage kann mit einem externen Gerät über folgende Schnittstellen kommunizieren: RS232 (1), RS232 (2)\*, drahtlose Kommunikation\*. Die Portkonfiguration erfolgt im Menü **<P4.Conn>.**

*\*)* – *Option.*

#### <span id="page-16-1"></span>**9.1. RS232 (1)-Schnittstelle**

 Rufen Sie das Untermenü **<P4.Conn / 4.1.rS1>** auf und stellen Sie die entsprechenden Übertragungsparameter ein:

**4.1.1.bAd** Übertragungsgeschwindigkeit: 2400, 4800, 9600, 19200, 38400, 57600, 115200Bit/s. **4.1.2.PAr** Parität: **nonE** - keine; **EuEn** - gerade; **Odd** - Ungerade.

Bestätigen Sie die Änderungen mit der Taste  $\leftrightarrow$  und gehen Sie zum Hauptfenster zurück.

#### <span id="page-16-2"></span>**9.2. RS232 (2)-Schnittstelle**

*(optionale Ausführung)*

 Rufen Sie das Untermenü **<P4.Conn / 4.2.rS2>** auf und stellen Sie die entsprechenden Übertragungsparameter ein:

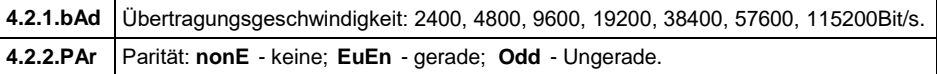

Bestätigen Sie die Änderungen mit der Taste und gehen Sie zum Hauptfenster zurück.

#### <span id="page-16-3"></span>**9.3. Modul für drahtlose Kommunikation**

*(optionale Ausführung)*

 Rufen Sie das Untermenü **<P4.Conn / 4.3.uuF>** auf und stellen Sie die entsprechenden Übertragungsparameter ein:

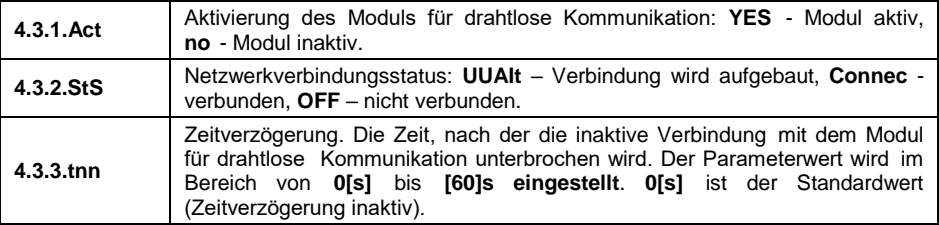

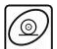

• Bestätigen Sie die Änderungen mit der Taste ■ und gehen Sie zum Hauptfenster zurück.

Das Tool "RADWAG Connect", das sowohl für Computer als auch für mobile Geräte vorgesehen ist, wird für die drahtlose Kommunikation mit der Waage verwendet. "**RADWAG Connect**" ermöglicht die Verbindung mit RADWAG-Geräten über ein lokales Netzwerk und gibt Zugang zu deren Grundfunktionen: Tarieren, Nullstellen, Aufzeichnung von Wägungen, Export von Messungen. Es nutzt jedes stationäre oder mobile Gerät: Desktop-Computer, Laptop, Tablet oder Telefon.

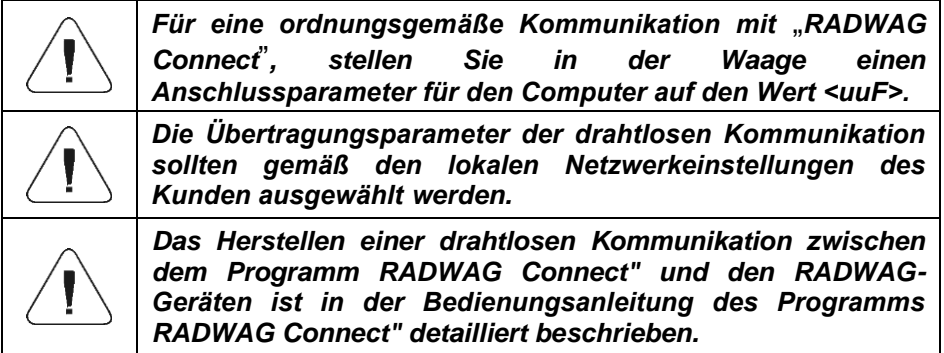

## <span id="page-17-0"></span>**10. GERÄTE**

Das Menü **<P5.ducE>** enthält eine Liste der Geräte, die mit der Waage zusammenarbeiten.

## <span id="page-17-1"></span>**10.1. Computer**

Im Untermenü **<5.1.PC>** können Sie:

- die Schnittstelle, an die der Computer angeschlossen ist, wählen.
- die kontinuierliche Übertragung aktivieren oder deaktivieren.
- Druckfrequenz für die kontinuierliche Übertragung einstellen.

## <span id="page-17-2"></span>**10.1.1. Computeranschluss**

- Rufen Sie das Untermenü **<5.1.PC / 5.1.1.Prt>** auf.
- Nach dem Drücken der Taste werden auf dem Display die folgenden Werte angezeigt: **nonE** - keine; **rS1** - RS232 (1); **rS2** - RS232 (2)\*; **uuF** - drahtlose Kommunikation\*.

Bestätigen Sie die Änderungen mit der Taste und gehen Sie zum Hauptfenster zurück.

*\*)* – *Option.*

### <span id="page-18-0"></span>**10.1.2. Kontinuierliche Übertragung**

- Rufen Sie das Untermenü **<5.1.PC / 5.1.2.Cnt>**auf.
- Nach dem Drücken der Taste werden auf dem Display die folgenden Werte angezeigt.

.<br>0.

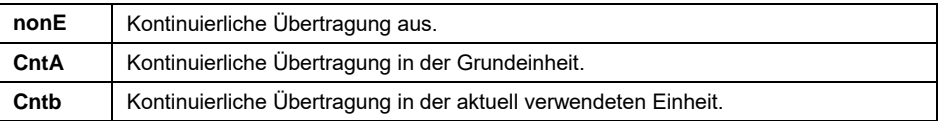

■ Bestätigen Sie die Änderungen mit der Taste und gehen Sie zum Hauptfenster zurück.

#### <span id="page-18-1"></span>**10.1.3. Druckintervall für kontinuierliche Übertragung**

Einstellung der Druckfrequenz für die kontinuierliche Übertragung. Die Druckfrequenz wird in Sekunden, mit einer Genauigkeit von 0,1[s], im Bereich von 0,1[s] bis 3600 [s] eingestellt.

#### **Ablauf:**

- Rufen Sie das Untermenü **<5.1.PC / 5.1.3.Int>** auf, nachfolgend wird ein Eingabefeld zur Eingabe des gewünschten Intervallwertes angezeigt.
- Bestätigen Sie die Änderungen mit der Taste  $\leftrightarrow$  und gehen Sie zum Hauptfenster zurück.

#### <span id="page-18-2"></span>**10.2. Drucker**

#### <span id="page-18-3"></span>**10.2.1. Druckeranschluss**

Auswahl der Schnittstelle an die die Daten nach dem Drücken der Taste

auf der Tastatur der Waage gesendet werden.

### **Ablauf:**

- Rufen Sie das Untermenü **<5.2.Prtr / 5.2.1.Prt>** auf.
- Nach dem Drücken der Taste werden auf dem Display die folgenden Werte angezeigt: **nonE** - keine; **rS1** - RS232 (1); **rS2** - RS232 (2)\*; **uuF** - drahtlose Kommunikation\*.

 $-0+$ 

Bestätigen Sie die Änderungen mit der Taste und gehen Sie zum Hauptfenster zurück.

*\*)* – *Option.*

## <span id="page-19-0"></span>**10.3. Zusatzdisplay**

Die Waage kann mit zusätzlichen WD-Displays zusammenarbeiten.

#### <span id="page-19-1"></span>**10.3.1. Anschluss des Zusatzdisplays**

- Rufen Sie das Untermenü **<5.3.AdSP / 5.3.1.Prt>** auf.
- $\frac{1}{10+1}$ • Nach dem Drücken der Taste  $\Box$  werden auf dem Display die folgenden Werte angezeigt: **nonE** – keine; **rS1** – RS232 (1); **rS2** – RS232 (2)\*.
- Bestätigen Sie die Änderungen mit der Taste und gehen Sie zum Hauptfenster zurück.

*\*)* – *Option.*

## <span id="page-19-2"></span>**11. AUSDRUCKE**

Definieren von Ausdrucksvorlagen für den Justierbericht und GLP-Ausdruck. Die Konfiguration der Ausdrucke erfolgt im Menü **< P6.Prnt>**.

## <span id="page-19-3"></span>**11.1. Justierbericht**

Parametergruppe **<P6.1.CrEP>,** in der die Daten bestimmt werden, die auf dem Ausdruck des Justierberichts erscheinen. Alle Variablen besitzen ein entsprechendes Verfügbarkeitsattribut: **YES** - drucken, **no** - nicht drucken. Der Justierbericht wird automatisch am Ende jedes Justiervorgangs generiert.

#### **Liste der Variablen:**

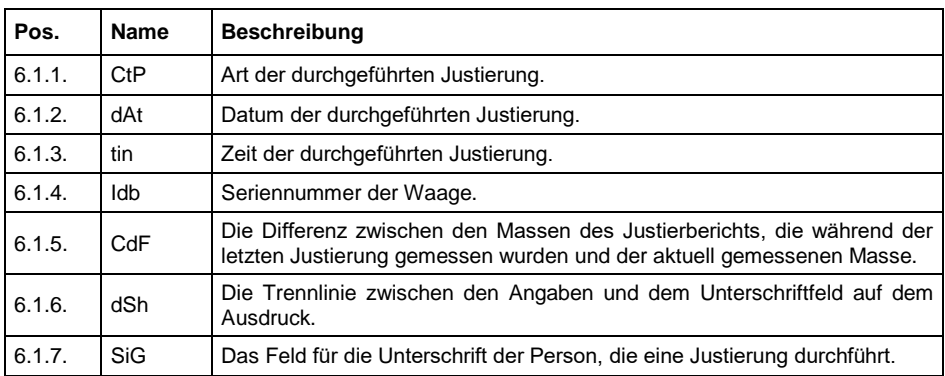

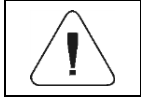

*Ausdrucke werden nur in englischer Sprache erstellt.*

### **Beispielbericht:**

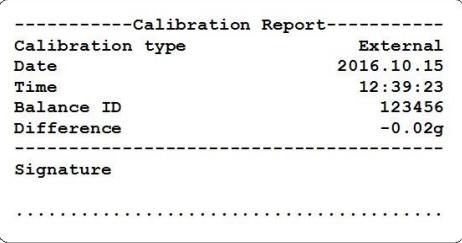

#### <span id="page-20-0"></span>**11.2. GLP-Ausdruck**

Die Parametergruppe **<P6.2.GLP>,** in der die Variablen bestimmt werden, die auf dem Wägeausdruck erscheinen. Alle Variablen besitzen ein entsprechendes Verfügbarkeitsattribut: **YES** - drucken, **no** - nicht drucken.

#### **Liste der Variablen:**

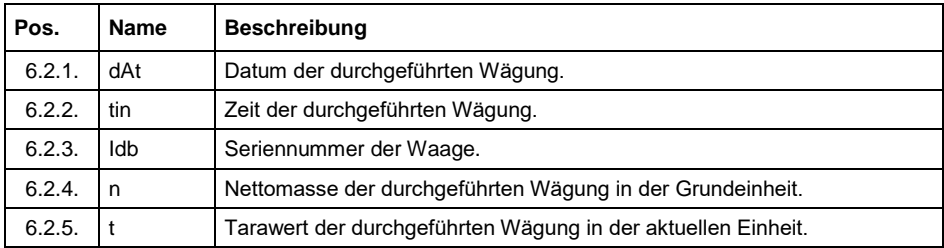

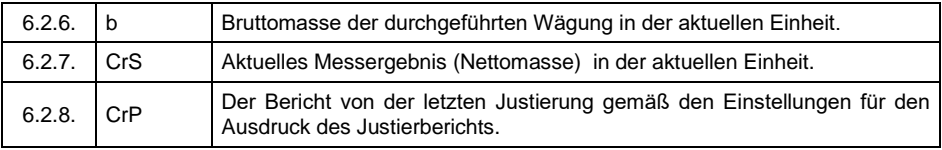

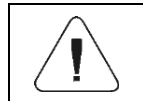

*Ausdrucke werden nur in englischer Sprache erstellt.*

#### **Beispielbericht:**

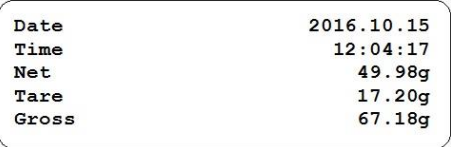

## <span id="page-21-0"></span>**12. ANDERE PARAMETER**

Die Parametergruppe **<P7.Othr>** ermöglicht es das Gewicht an die individuellen Bedürfnisse des Kunden anzupassen.

#### <span id="page-21-1"></span>**12.1. Automatisches Dimmen der Hintergrundbeleuchtung**

Einstellung der Zeit in [Min], nach der die Hintergrundbeleuchtung des Displays automatisch gedimmt wird. Wenn das Wägeprogramm registriert, dass die Anzeige für die eingestellte Zeit stabil ist, wird die Hintergrundbeleuchtung der Waagenanzeige automatisch ausgeschaltet.

#### **Ablauf:**

- Rufen Sie das Untermenü **<P7.Othr / 7.1.bl>** auf.
- Nach dem Drücken der Taste werden auf dem Display die folgenden Werte angezeigt. **nonE** – Funktion inaktiv, **0.5**, **1**, **2**, **3**, **5**.
- Bestätigen Sie die Änderungen mit der Taste  $\Box$  und gehen Sie zum Hauptfenster zurück.

## <span id="page-22-0"></span>**12.2. Die Helligkeit der Hintergrundbeleuchtung**

Änderung der Helligkeit der Hintergrundbeleuchtung (**0%** – **100%**).

#### **Ablauf:**

- Rufen Sie das Untermenü **<P7.Othr / 7.2.bLbt>** auf.
- Nach dem Drücken der Taste werden auf dem Display die folgenden Werte angezeigt:

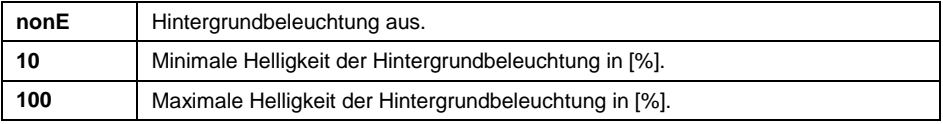

Bestätigen Sie die Änderungen mit der Taste  $\Xi$  und gehen Sie zum Hauptfenster zurück.

### <span id="page-22-1"></span>**12.3. Tonsignal**

Ein- und Ausschalten der akustischen Signalisierung, die den Benutzer über das Drücken einer beliebigen Taste am Gehäuse der Waage informiert.

#### **Ablauf:**

- Rufen Sie das Untermenü **<P7.Othr / 7.3.bEEP>** auf.
- Nach dem Drücken der Taste werden auf dem Display die folgenden Werte angezeigt (**no** - Tonsignal inaktiv, **YES** - Tonsignal aktiv).

 $-0+$ 

Bestätigen Sie die Änderungen mit der Taste und gehen Sie zum Hauptfenster zurück.

#### <span id="page-22-2"></span>**12.4. Automatische Abschaltung**

Einstellung der Zeit in [Min], nach der das Gerät automatisch abgeschaltet wird. Wenn das Wägeprogramm registriert, dass die Anzeige auf dem Display für die eingestellte Zeit stabil ist, wird das Gerät automatisch abgeschaltet. Die Funktion funktioniert nicht, wenn ein Prozess gestartet wird oder die Waage sich im Menü befindet.

#### **Ablauf:**

Rufen Sie das Untermenü **<P7.Othr / 7.4.t1>** auf.

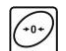

- Nach dem Drücken der Taste werden auf dem Display die folgenden Werte angezeigt: **nonE** – Funktion inaktiv, **1**, **2**, **3**, **5**, **10**.
- Bestätigen Sie die Änderungen mit der Taste  $\Box$  und gehen Sie zum Hauptfenster zurück.

#### <span id="page-23-0"></span>**12.5. Datum und Uhrzeit**

Einstellen des aktuellen Datums und der Uhrzeit sowie des Datums– und Uhrzeitformats.

#### **Ablauf:**

 Rufen Sie das Untermenü **<P7.Othr>** auf und nehmen Sie die gewünschten Änderungen gemäß der folgenden Tabelle vor:

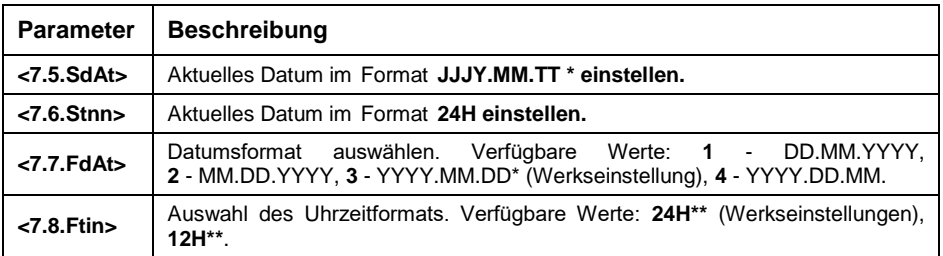

*\*) - Symbole im Datumsformat: Y* – *Jahr, M* – *Monat, D –Tag.*

*\*\*) - Symbole im Uhrzeitformat: 12H* – *12-Stunden-Format, 24H* – *24-Stunden-Format.*

#### <span id="page-23-1"></span>**12.6. Benutzer-Standardeinstellungen**

Eine Funktion, die die standardmäßigen (werksseitigen) Benutzereinstellungen wiederherstellt.

#### **Ablauf:**

- Rufen Sie das Untermenü **<P7.Othr / 7.9.dFLu>** auf, dann erscheint die Meldung **<Cont?>** auf dem Display (fortsetzen?).
- Bestätigen Sie die Meldung mit der Taste  $\left[\begin{array}{cc} \overline{u} \end{array}\right]$ . Der Vorgang zum Wiederherstellen der Standardeinstellungen des Benutzers wird gestartet, angezeigt durch eine progressive horizontale Linie **< - >**.
- Nach dem Abschluss des Vorgangs kehrt die Waage automatisch zum Untermenü **<7.9.dFLu>** zurück. Gehen Sie zum Hauptfenster zurück.

## <span id="page-24-0"></span>**13. INFORMATIONEN ZUR WAAGE**

Menü **<P8.InFo>** mit Informationen zur Waage und zum Programm. Dies sind Informationsparameter:

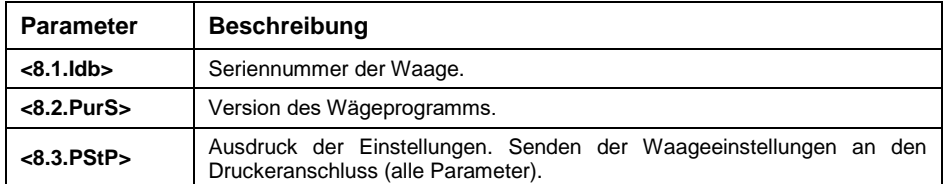

## <span id="page-24-1"></span>**14. BETRIEBSMODI – Allgemeine Informationen**

Die Waage verfügt über folgende Betriebsmodi: Wägen, Stückzählung, +/- Kontrolle,% Abweichungen, MAX-Latch (MAX-Ergebnis speichern), Addieren der Wägungen, Tierwägung.

## <span id="page-24-2"></span>**14.1. Aktivierung des Betriebsmodus**

• Drücken Sie im Hauptprogrammfenster die Taste Esc Dann wird der Name des ersten verfügbaren Betriebsmodus angezeigt.

′∙∘

- Nach dem Drücken der Taste  $\mathbb{N}$  werden auf dem Display die nächsten Namen der verfügbaren Modi angezeigt.
- Rufen Sie mit der Taste  $\mathbb{R}$  den gewünschten Betriebsmodus auf.

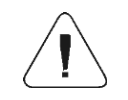

*Das Wägeprogramm ist so konzipiert, dass es nach dem Ausschalten und Neustart der Waage in dem Modus startet, in dem sie ausgeschaltet wurde.*

## <span id="page-24-3"></span>**14.2. Lokale Einstellungen der Betriebsmodi**

In den Einstellungen der einzelnen Betriebsmodi stehen spezielle (lokale) Funktionen zur Verfügung, mit denen das Gerät an individuelle Kundenbedürfnisse angepasst werden kann. Lokale Einstellungen für jeden Betriebsmodus sind im Untermenü **<P3.Func>** verfügbar.

Ein Teil der speziellen Funktionen wird in den meisten verfügbaren Betriebsmodi verwendet, wie in der folgenden Tabelle dargestellt:

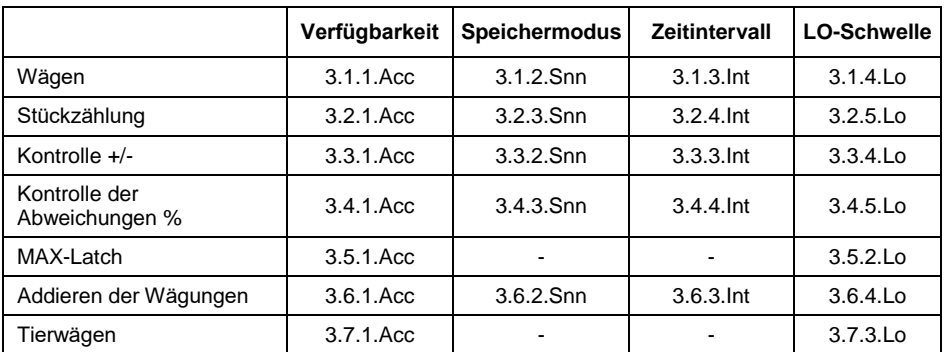

Die Tabelle zeigt die Nummer und den Namen der speziellen Funktionen für jeden Betriebsmodus. Weitere spezielle Funktionen, die direkt mit einem bestimmten Betriebsmodus verbunden sind, werden im weiteren Teil dieser Bedienungsanleitung beschrieben.

### <span id="page-25-0"></span>**14.2.1. Verfügbarkeit des Betriebsmodus**

Aktivieren / Deaktivieren der Verfügbarkeit des Betriebsmodus unter der Taste

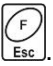

#### **Ablauf:**

- Rufen Sie das Menü **<P3.Func>** auf und wählen Sie den gewünschten Betriebsmodus.
- Gehen Sie zur Funktion **<Acc>**.
- Nach dem Drücken der Taste  $\mathbb{N}$  werden auf dem Display die folgenden Werte angezeigt: **YES** – Betriebsmodus verfügbar, **no** – Betriebsmodus nicht verfügbar.
- Bestätigen Sie die Änderungen mit der Taste und gehen Sie zum Hauptfenster zurück.

#### <span id="page-25-1"></span>**14.2.2. Speichermodus**

Der Modus zum Senden von Informationen von der Waage an ein externes Gerät.

#### **Ablauf:**

 Rufen Sie das Menü **<P3.Func>** auf und wählen Sie den gewünschten Betriebsmodus.

- Gehen Sie zur Funktion **<Snn>**.
- Nach dem Drücken der Taste werden auf dem Display die folgenden Werte angezeigt.

 $-0+$ 

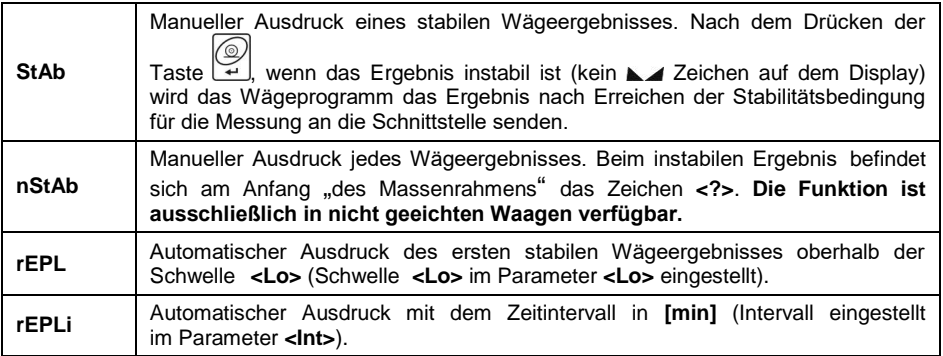

Bestätigen Sie die Änderungen mit der Taste (2) und gehen Sie zum Hauptfenster zurück.

#### <span id="page-26-0"></span>**14.2.3. Zeitintervall für automatisches Ausdrucken**

Einstellen der Häufigkeit des automatischen Ausdrucks. Die Druckfrequenz wird in Sekunden, mit einer Genauigkeit von 1[min], im Bereich von 1[min] bis 1440 [min] eingestellt.

#### **Ablauf:**

- Rufen Sie das Menü **<P3.Func>** auf und wählen Sie den gewünschten Betriebsmodus.
- Gehen Sie zur Funktion **<Int>**, anschließend wird das Bearbeitungsfenster zur Eingabe des gewünschten Wertes des **Zeitintervalls** angezeigt.
- Bestätigen Sie die Änderungen mit der Taste und gehen Sie zum Hauptfenster zurück.

#### <span id="page-26-1"></span>**14.2.4. Lo-Schwelle**

Der Parameter bezieht sich auf die Funktion der automatischen Arbeit. Damit die nächste Messung gespeichert werden kann, muss die Massenanzeige vor dem Wägen zunächst unter den eingestellten Wert **des Lo-Schwellenwerts** .aehen".

#### **Ablauf:**

- Rufen Sie das Menü **<P3.Func>** auf und wählen Sie den gewünschten **Betriebsmodus**
- Gehen Sie zur Funktion **<Lo>**, anschließend wird das Bearbeitungsfenster zur Eingabe des gewünschten **Lo-Schwellenwerts** angezeigt.
- Bestätigen Sie den gewünschten Wert mit der Taste  $\left[\frac{1}{2}\right]$  und gehen Sie zum Hauptfenster zurück.

## <span id="page-27-0"></span>**15. BETRIEBSMODUS – WÄGUNG**

Betriebsmodus **<UUGG>** (Wägung) ist ein Standardbetriebsmodus der Waage, der die Durchführung von Wägungen und ihre Speicherung in die Datenbank ermöglicht.

### <span id="page-27-1"></span>**15.1. Lokale Einstellungen des Betriebsmodus**

Die lokalen Einstellungen sind im Untermenü **<3.1.UUGG>** verfügbar:

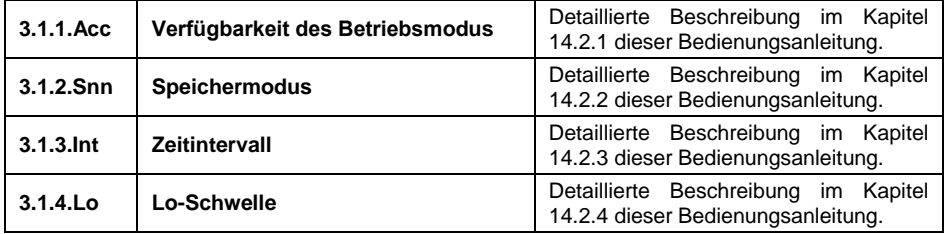

## <span id="page-27-2"></span>**16. BETRIEBSMODUS – STŰCKZÄHLUNG**

Ein Betriebsmodus, mit dem kleine Elemente der gleichen Masse auf der Grundlage des auf der Waage ermittelten Prüfgewichtes eines einzelnen Elements gezählt werden können .

#### <span id="page-27-3"></span>**16.1. Lokale Einstellungen des Betriebsmodus**

Die lokalen Einstellungen sind im Untermenü **<3.2.PcS>** verfügbar:

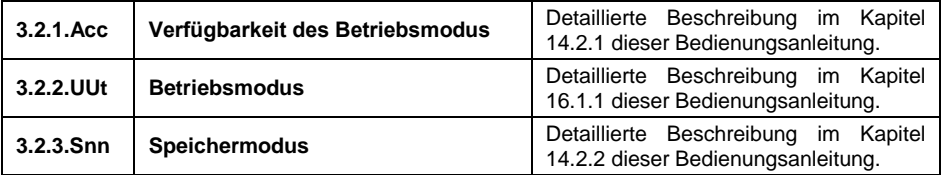

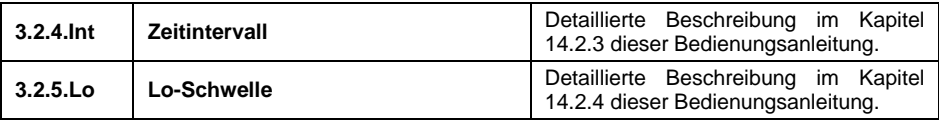

#### <span id="page-28-0"></span>**16.1.1. Auswahl des Betriebsmodus**

Auswahl der Methode zur Bestimmung des Prüfgewichtes eines einzelnen Artikels.

#### **Ablauf:**

- Rufen Sie das Untermenü **<3.2.PcS / 3.2.2.UUt>** auf.
- Nach dem Drücken der Taste  $\lceil \frac{1}{2} \rceil$  werden auf dem Display die folgenden Werte angezeigt.

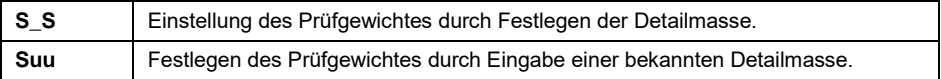

Bestätigen Sie den gewünschten Wert mit der Taste und gehen Sie zum Hauptfenster zurück.

#### <span id="page-28-1"></span>**16.2. Festlegen des Prüfgewichtes durch Eingabe einer bekannten Detailmasse**

- Im Untermenü **<3.2.PcS / 3.2.2.UUt>** stellen Sie den Betriebsmodus auf den Wert **<Suu>** ein.
- Rufen Sie den Betriebsmodus **<PcS>** (Stückzählung) auf, dann wird 1 Sekunde lang die Meldung **<SEt\_Ut>** angezeigt. Anschließend erscheint das Bearbeitungsfenster zur Bestimmung eines Detailmassenwerts.

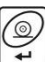

Bestätigen Sie den eingegebenen Wert durch Drücken der Taste Danach kehrt die Wägeprogramm automatisch zum Hauptfenster zurück und zeigt die Anzahl der Artikels auf der Waagschale (Stk.) an.

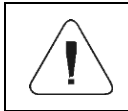

*Wenn Sie ein Stückgewicht eingeben, das größer als der maximale Wägebereich der Waage ist, zeigt das Wägeprogramm die Meldung <Err Hi> an.*

#### <span id="page-28-2"></span>**16.3. Einstellung des Prüfgewichtes durch Festlegen der Detailmasse**

 Im Untermenü **<3.2.PcS / 3.2.2.UUt>** stellen Sie den Betriebsmodus auf den Wert **<S\_S>** ein.

- Rufen Sie den Betriebsmodus auf **<PcS>** (Stückzählung), dann erscheint ein blinkender Wert der Standardmenge auf dem Display der Waage.
- Mit der Taste  $\mathcal{V}$  wählen Sie eine der folgenden Optionen:

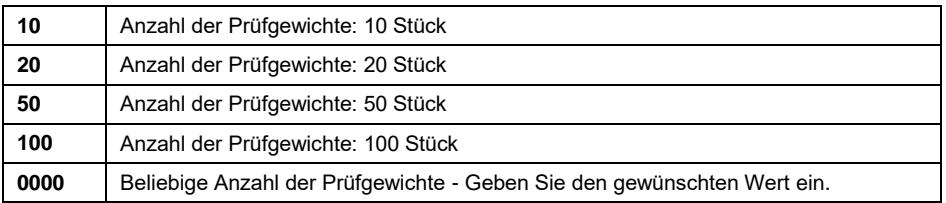

- **Bestätigen Sie Ihre Auswahl mit der Taste ...** Dann wird 1 Sekunde lang die Meldung **<LoAd>** und danach das Wägefenster angezeigt.
- Wenn die Details in einem Behälter gewogen werden, stellen Sie den auf die Schale und tarieren seine Masse.
- Stellen Sie die bestimmte Anzahl der Stücke auf die Schale und wenn das Ergebnis stabil ist (angezeigtes Symbol (20) bestätigen Sie die Masse mit

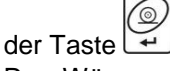

 Das Wägeprogramm berechnet automatisch die Masse eines einzelnen Details und die Detailmasse (pcs) wird auf dem Display angezeigt.

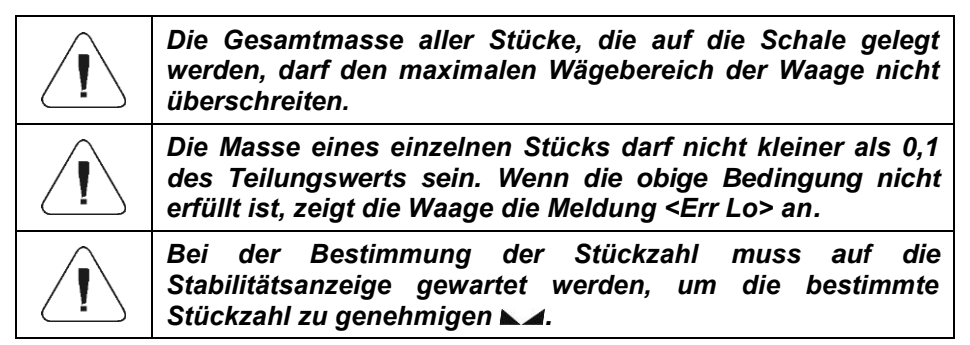

## <span id="page-29-0"></span>**17. BETRIEBSMODUS - KONTROLLE +/-**

Betriebsmodus ermöglicht die Eingabe des Werts der Kontrollwägungsschwelle (**Min**, **Max**).

## <span id="page-29-1"></span>**17.1. Lokale Einstellungen des Betriebsmodus**

Die lokalen Einstellungen sind im Untermenü **<3.3.HiLo>** verfügbar:

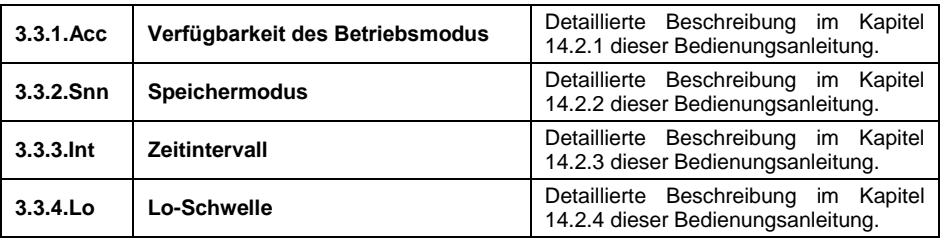

#### <span id="page-30-0"></span>**17.2. Festlegen von Kontrollwägungsschwellen**

- Rufen Sie den Betriebsmodus **<HiLo>** (Kontrolle +/-) auf, dann wird 1 Sekunde lang die Meldung **<SEtLo>** angezeigt. Danach erscheint das Bearbeitungsfenster zur Bestimmung der unteren Kontrollwägungsschwelle (Min).
- Geben Sie den gewünschten Wert ein und bestätigen Sie mit der Taste . Dann wird 1 Sekunde lang die Meldung **<SEt Hi>** angezeigt und

danach erscheint das Bearbeitungsfenster zur Angabe der oberen Kontrollwägungsschwelle (Max.).

Geben Sie den gewünschten Wert ein und bestätigen Sie mit der

Taste Dann kehrt die Waage zum Hauptfenster des Betriebsmodus zurück und der entsprechende Schwellenwert wird im oberen Teil des Displays angezeigt, wobei:

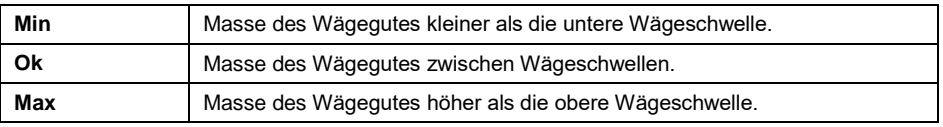

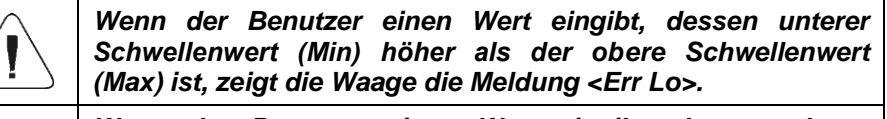

*Wenn der Benutzer einen Wert eingibt, dessen oberer Schwellenwert (Min) höher als der maximale Wägebereich (Max) ist, zeigt die Waage die Meldung <Err Hi>.*

## <span id="page-30-1"></span>**18. BETRIEBSMODUS - ABWEICHUNGEN**

Das Wägeprogramm ermöglicht die Kontrolle der Abweichungen der Masse der zu wiegenden Wägegüter (in %) in Bezug auf das eingesetzte Prüfgewicht. Das Prüfgewicht kann durch das Wägen ermittelt oder vom Benutzer in den Waagespeicher eingegeben werden.

## <span id="page-31-0"></span>**18.1. Lokale Einstellungen des Betriebsmodus**

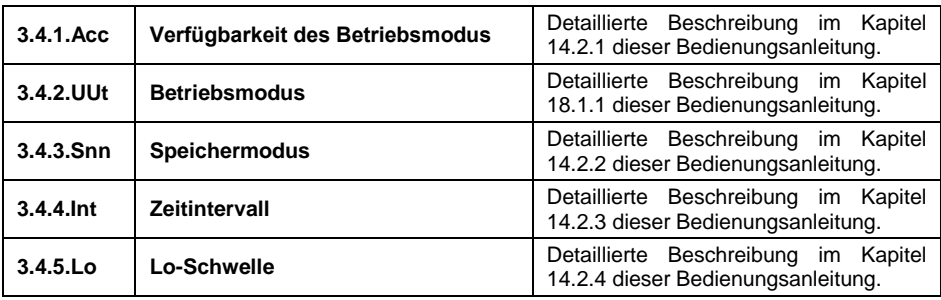

Die lokalen Einstellungen sind im Untermenü **<3.4.dEu>** verfügbar:

### <span id="page-31-1"></span>**18.1.1. Auswahl des Betriebsmodus**

Auswahl der Methode zur Bestimmung der Masse des Prüfgewichtes.

#### **Ablauf:**

- Rufen Sie das Untermenü **<3.4.dEu / 3.4.2.UUt>** auf.
- Nach dem Drücken der Taste werden auf dem Display die folgenden Werte angezeigt:

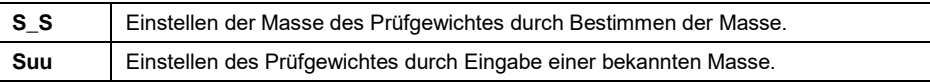

Bestätigen Sie den gewünschten Wert mit der Taste  $\boxed{+}$  und gehen Sie zum Hauptfenster zurück.

#### <span id="page-31-2"></span>**18.2. Masse des Prüfgewichtes festgelegt durch Wägung des Prüfgewichtes**

- Im Untermenü **<3.4.dEu / 3.4.2.UUt>** stellen Sie den Betriebsmodus auf den Wert **<S\_S>** ein.
- Rufen Sie den Betriebsmodus **<dEu>** (Abweichungen) auf, dann erscheint 1 Sekunde lang auf dem Display die Meldung **<Load>** und danach wird das Wägefenster angezeigt.
- Stellen Sie die bestimmte Anzahl der Stücke auf die Schale und wenn das Ergebnis stabil ist (angezeigtes Symbol  $\Box$ ) bestätigen Sie die Masse mit

der Taste .

 Das Wägeprogramm führt automatisch den Wert des gewogenen Wägegutes als Standardwert ein und wechselt zum Hauptfenster, in dem der Wert **100.000**% angezeigt wird.

#### <span id="page-32-0"></span>**18.3. Masse des Prüfgewichtes festgelegt durch Eingabe des Prüfgewichtes**

- Im Untermenü **<3.4.dEu / 3.4.2.UUt>** stellen Sie den Betriebsmodus auf den Wert **<Suu>** ein.
- Gehen Sie in den Betriebsmodus **<dEu>** (Abweichungen).
- 1 Sekunde lang wird die Meldung **<SEt\_Ut>** angezeigt und dann erscheint das Bearbeitungsfenster zur Bestimmung des Massenwerts des Prüfgewichtes.

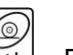

Bestätigen Sie den eingegebenen Wert mit der Taste Wägeprogramm kehrt automatisch zum Hauptfenster zurück und zeigt den Wert **0,000%** an.

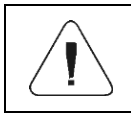

*Wenn Sie ein Prüfgewicht eingeben, das größer als der maximale Wägebereich der Waage ist, zeigt das Wägeprogramm die Meldung <Err Hi> an:*

## <span id="page-32-1"></span>**19. BETRIEBSMODUS - LATCH MAX**

Mit dieser Funktion können Sie den maximalen Druck speichern, der während eines Wägevorgangs auf die Waagschale ausgeübt wird.

## <span id="page-32-2"></span>**19.1. Lokale Einstellungen des Betriebsmodus**

Die lokalen Einstellungen sind im Untermenü **<3.5.toP>** verfügbar:

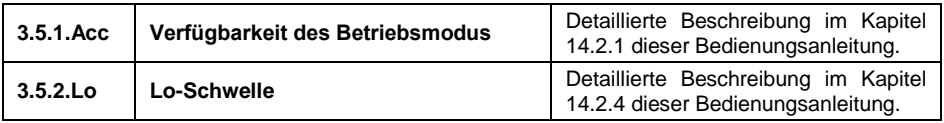

## <span id="page-32-3"></span>**19.2. Beschreibung der Funktionen:**

 Im Untermenü **<3.5.toP / 3.5.2.Lo>** stellen Sie den Schwellenwert **<Lo>**  (Lo-Schwelle) ein, nach deren Überschreitung die Funktion beginnt, den Maximaldruck zu registrieren.

- Rufen Sie den Betriebsmodus **<toP>** (LATCH MAX). Von nun an registriert die Waage jede einzelne Wägung, die über dem Schwellenwert **<Lo>** liegt und höher ist als das Ergebnis der vorherigen Spitzenwertspeicherung. Die Spitzenwertspeicherung wird durch das Symbol **<Max>** am oberen Rand des Displays angezeigt.
- Der nächste Prozess beginnt, nachdem die Last aus der Waagschale

genommen und die Taste gedrückt wurde

 So kommen Sie zum Hauptfenster des Modus **<toP>** und das Symbol **<Max>** am oberen Rand des Displays wird automatisch gelöscht.

## <span id="page-33-0"></span>**20. BETRIEBSMODUS – ADDIEREN DER WÄGUNGEN**

Das Wägeprogramm bietet die Möglichkeit, die Massen der gewogenen Zutaten zu addieren und den Bericht über das Addieren der Wägungen auf einem an die Waage angeschlossenen Drucker zu drucken. Mit dem Programm können Sie bis zu 30 Wägungen (Zutaten) in einem Prozess zusammenfassen.

### <span id="page-33-1"></span>**20.1. Lokale Einstellungen des Betriebsmodus**

Die lokalen Einstellungen sind im Untermenü **<3.6.Add>** verfügbar:

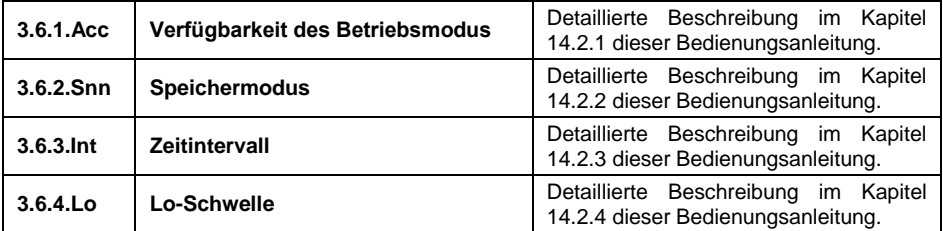

#### <span id="page-33-2"></span>**20.2. Beschreibung der Funktionen**

- Rufen Sie den Betriebsmodus **<Add>** (Addieren der Wägungen) auf, dann erscheint das blinkende Symbol "▲" im oberen Teil des Displays.
- Wenn die Zutaten in einem Behälter gewogen werden, stellen Sie den auf die Schale und tarieren Sie seine Masse.
- Stellen Sie die erste Zutat auf die Schale und wenn das Ergebnis stabil ist

(angezeigtes Symbol  $\Box$ ) bestätigen Sie die Masse mit der Taste

 Die Summe der Wägungen wird auf der Waage angezeigt und das Symbol "▲" wird fortlaufend angezeigt.

- Nehmen Sie die Zutat aus der Schale, die Waage kehrt auf **NULL** zurück und das Symbol "▲" blinkt.
- Legen Sie die nächste Zutat auf die Schale und wenn sich das Ergebnis

stabilisiert hat, drücken Sie die Taste .

- Die Summe der ersten und zweiten Wägung wird auf der Waage angezeigt und das Symbol "▲" fortlaufend angezeigt.
- Um den Vorgang abzuschließen drücken Sie die Taste (Esc), dann wird die Meldung **<Prnt?>** (drucken?) angezeigt.
- Drücken Sie die Taste , anschließend wird die Summe aller gespeicherten Wägungen auf einem an die Waage angeschlossenen Drucker gedruckt.

#### **Beispielbericht:**

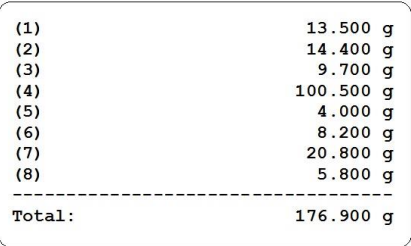

- Sie können den Bericht erneut drucken, indem Sie die Taste  $\mathbb{Z}$  drücken.
- $\bullet$  Um den Modus "Berichtsausdruck" zu verlassen, drücken Sie Taste  $\epsilon$ So kommen Sie zum Hauptfenster des Modus **<Add>** und die Daten werden automatisch zurückgesetzt.

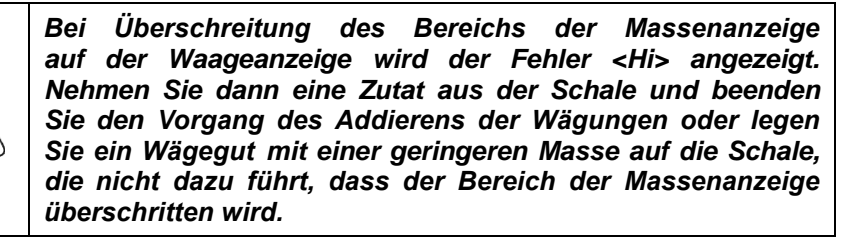

## <span id="page-35-0"></span>**21. BETRIEBSMODUS – TIERWÄGEN**

Ein Betriebsmodus, mit dem Wägegüter gewogen werden können, die keine effiziente Bestimmung des Stabilitätsstatus der Waage erlauben. Es wird hauptsächlich zum Wägen verschiedener Tierarten verwendet.

## <span id="page-35-1"></span>**21.1. Lokale Einstellungen des Betriebsmodus**

Die lokalen Einstellungen sind im Untermenü **<3.7.AnLS>** verfügbar:

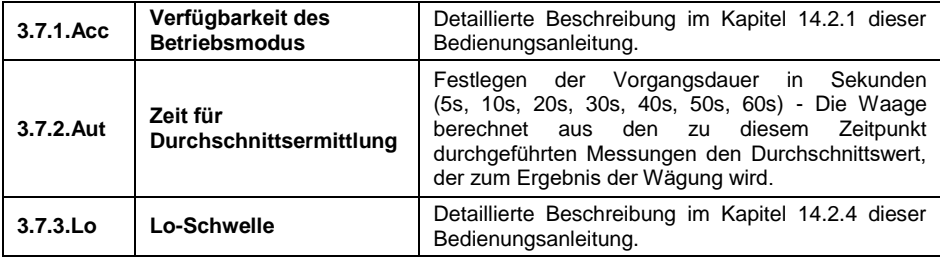

### <span id="page-35-2"></span>**21.2. Beschreibung der Funktionen:**

- Gehen Sie in den Betriebsmodus **<AnLS>** (Tierwägen).
- Auf dem Display wird **für 1 [s] die Meldung <tinnE>** angezeigt. Anschließend zeigt das Wägeprogramm das Fenster zum Einstellen der Vorgangsdauer der Tierwägung (in Sekunden) an.
- Nach dem Drücken der Taste $\rightarrow$  werden auf dem Display die folgenden Werte angezeigt: 5[s], 10[s], 20[s], 30[s], 40[s], 50[s], 60[s].

 $\sqrt{10+1}$ 

- Bestätigen Sie den gewünschten Wert mit der Taste Auf dem Display erscheint dann ein Wägefenster mit dem Buchstaben **A**.
- Platzieren Sie das Tier auf die Wägeplattform.
- Nach Überschreiten des eingestellten **Massenschwellenwertes <Lo>**. Das Wägeprogramm startet den Prozess der Tierwägung und das Display zeigt eine progressive horizontale Linie **<- >** an, die den Prozessfortschritt signalisiert.
- Nach dem Ende des Vorgangs wird der Massenwert des Tieres gespeichert und durch die **OK-** Markierung im oberen Teil des Displays angezeigt. Gleichzeitig wird der Wert der gespeicherten Tiermasse an den an die Waage angeschlossenen Drucker gesendet.
- Mit der Taste **isse** ist es möglich, den Wägevorgang des Tieres neu zu starten.

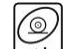

- Mit der Taste ist es möglich, den gespeicherten Massenwert des Tieres erneut zu drucken.
- Nach dem Entfernen des Tieres von der Wägeplattform kehrt das Wägeprogramm zur Anzeige des Buchstabens **A** zurück. Die Waage ist jetzt bereit und Sie können ein nächstes Tier auf die Wägeplattform platzieren.

## <span id="page-36-0"></span>**22. BERICHTE**

Die Wägesoftware verfügt über folgende Berichte:

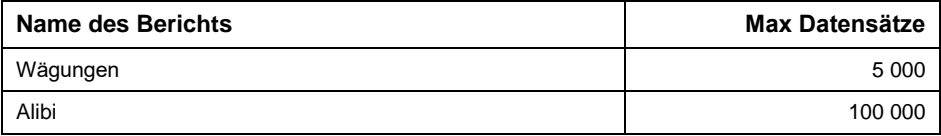

Wäge- und Alibi-Berichte werden mit einem speziellen Computerprogramm von RADWAG Elektronische Waagen, **WAAGEN EDITOR 2.0**, archiviert. Das Programm kann von der Seite [www.radwag.pl](http://www.radwag.pl/) heruntergeladen werden. Die Archivierung erfolgt unter Verwendung des RS232-Anschlusses der Waage, indem der **Parameter <5.1.1.Prt>** auf den Wert **rS1** gesetzt wird.

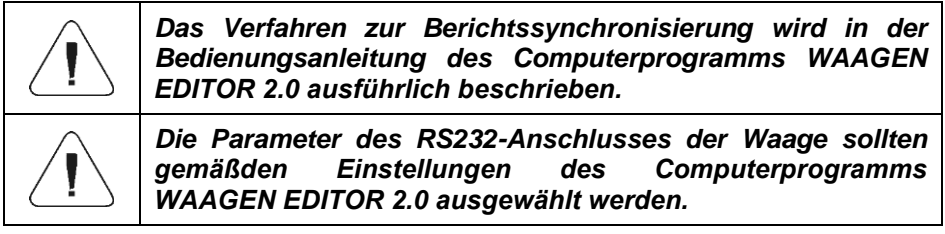

## <span id="page-37-0"></span>**23. PROBLEMLÖSUNG**

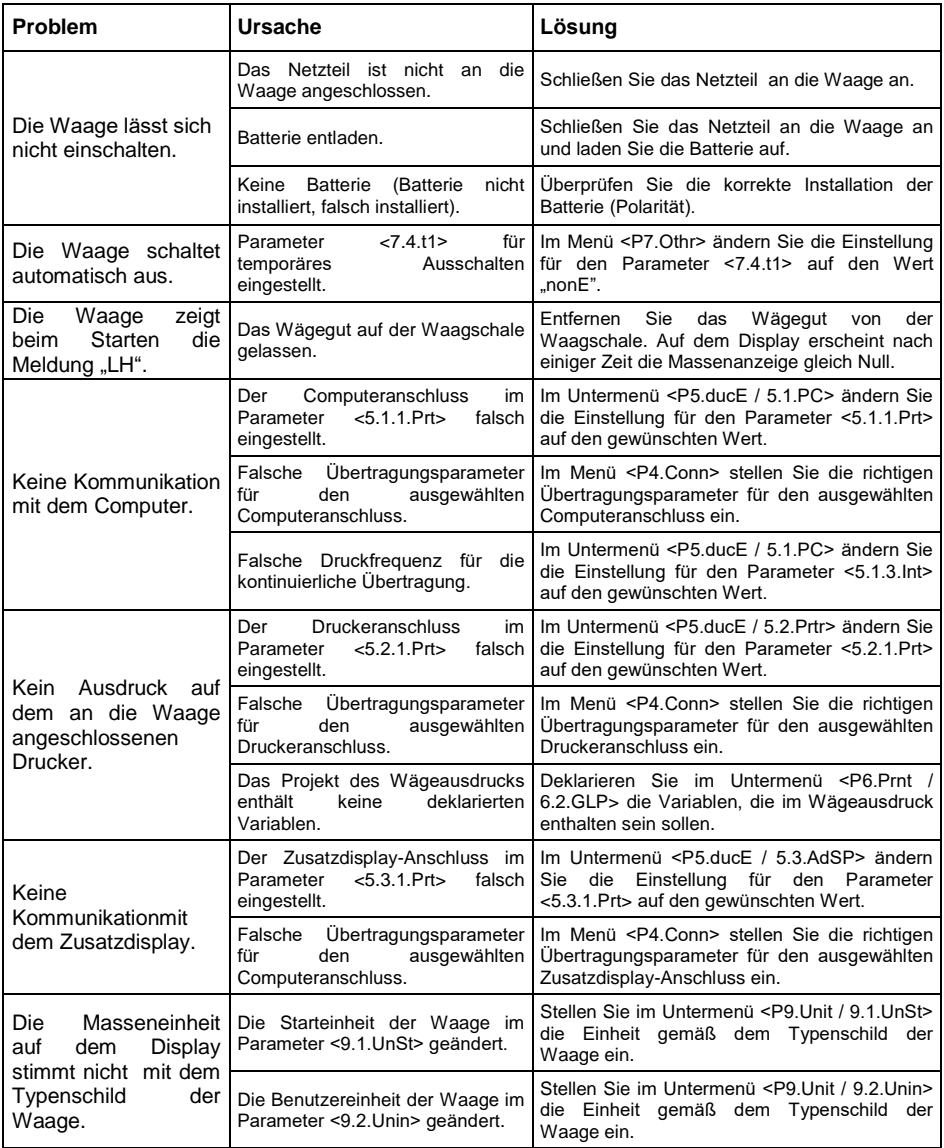

## <span id="page-38-0"></span>**24. FEHLERMELDUNGEN**

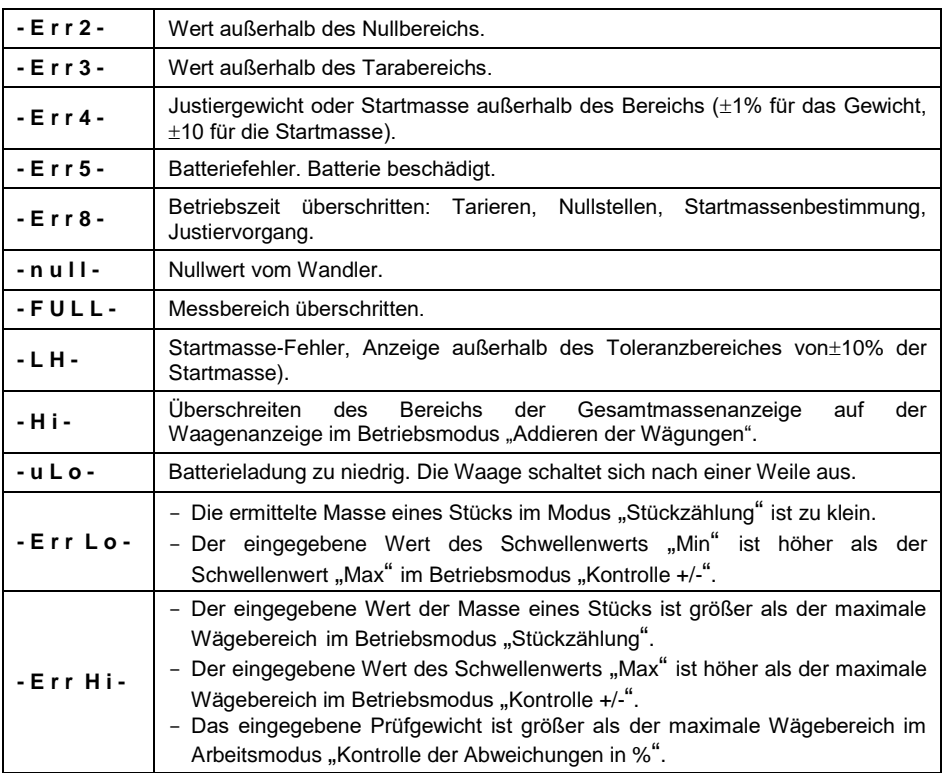

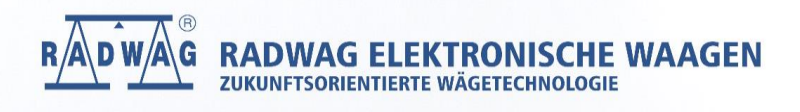